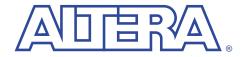

## Simulating the a8237 Model

## with the Visual IP Software

June 2000, ver. 1 User Guide

## Introduction

Altera® intellectual property (IP) MegaCore<sup>TM</sup> functions are developed and pre-tested by Altera, and are optimized for specific Altera device architectures. You can test-drive these functions for free via the OpenCore<sup>TM</sup> feature by downloading the functions from the Altera web site and installing them on your PC or UNIX workstation. To help in your evaluation, Altera also provides Visual IP simulation models for these functions.

The Visual IP software from Innoveda lets you create simulation models that can be used in third-party VHDL and Verilog HDL simulation tools. Altera distributes the Visual IP software for the end user along with Visual IP models of Altera IP functions.

Altera's Visual IP models are parameterizable, RTL level, functional simulation models. The models let you instantiate Altera IP in your design and simulate it in your choice of simulation tool. This user guide describes how to install and use the Visual IP simulation model for the Altera a8237 programmable DMA controller.

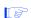

Before using the a8237 model, you must download and install the Visual IP software, which is available for free from the Altera IP MegaStore site at http://www.altera.com/IPmegastore. Follow the instructions in the *Installing the Visual IP Software User Guide*.

Altera recommends that you also obtain the *a8237 Programmable DMA Controller Data Sheet* from the Altera web site. This data sheet describes the technical specifications of the a8237 function.

| The a8237 Visual IP model contains the following element | The a8237 | Visual IP | model | contains | the f | ollowing | elements: |
|----------------------------------------------------------|-----------|-----------|-------|----------|-------|----------|-----------|
|----------------------------------------------------------|-----------|-----------|-------|----------|-------|----------|-----------|

| Table 1. a8237 Visual IP Model Elements |                                                                                         |  |  |  |  |
|-----------------------------------------|-----------------------------------------------------------------------------------------|--|--|--|--|
| Element                                 | Description                                                                             |  |  |  |  |
| a8237.*                                 | The VHDL or Verilog HDL a8237 programmable DMA controller MegaCore function model file. |  |  |  |  |
| A8237_vectors.*                         | A set of VHDL or Verilog HDL test vectors.                                              |  |  |  |  |
| A8237_top.*                             | Top-level VHDL or Verilog HDL file that references the a8237 function and test vectors. |  |  |  |  |

# Download the Models

If you have not already done so, download Visual IP models from Altera's web site at http://www.altera.com by following the instructions below.

- 1. Point your web browser to http://www.altera.com/IPmegastore.
- 2. Search in the IP MegaStore for the function/model you wish to obtain.
- 3. On the search results page, click the name of the function/model you wish to obtain.
- 4. Click the Free Test Drive icon and follow the on-line instructions to download the function and/or model.

## **PC Installation**

Execute the **a8237\_vip\_pc.exe** file and follow the on-line instructions to install the model. The following files are installed:

```
<installation path>\vip_simulation\A8237\
    doc\
        a8237_vipug.pdf
    verilog\
        A8237.v
        A8237_vectors.v
        A8237_top.v
   vhdl\
        mti\
            A8237.vhd
            A8237_vectors.vhd
            A8237_top.vhd
        leapfrog\
            A8237.vhd
            A8237_vectors.vhd
            A8237_top.vhd
```

```
vss\
A8237.vhd
A8237_vectors.vhd
A8237_top.vhd
<installation path>\vip_models\a8237\*
```

Before using the Visual IP model, set the VIP\_MODELS\_DIR environment variable to <installation path>/vip\_models. The installation process sets all other required environment variables in the system registry.

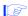

All Altera Visual IP models use the VIP\_MODELS\_DIR environment variable. If you only wish to use one Visual IP model, you can install the model into any directory and set up the variable to point to that directory. However, if you wish to use several models (e.g., both the a8237 and a8259 models) you should install all Visual IP models into the same directory.

## Solaris Installation

The a8237 model is a tape archive file (.tar) that has been compressed using the gzip utility. To extract the files, move the a8237\_vip\_solaris.tar.gz file to the location in which you would like to install the models and type the following commands at a UNIX prompt:

```
gunzip a8237_vip_solaris.tar.gz ← tar xvf a8237_vip_solaris.tar ←
```

The following directories and files are created:

```
<installation path>/vip_simulation/A8237/
    setup.csh
    doc/
        a8237_vipug.pdf
    verilog/
        A8237.v
        A8237 vectors.v
        A8237_top.v
    vhdl/
        mti/
            A8237.vhd
            A8237_vectors.vhd
            A8237_top.vhd
        leapfrog/
            A8237.vhd
            A8237_vectors.vhd
            A8237_top.vhd
        vss/
            A8237.vhd
```

### A8237\_vectors.vhd A8237\_top.vhd <installation path>/vip\_models/a8237/\*

Before using the Visual IP models, perform the following steps:

Set the VIP\_MODELS\_DIR environment variable to <i style="color: blue;">installation path>/vip\_models.

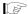

All Altera Visual IP models use the VIP\_MODELS\_DIR environment variable. If you only wish to use one Visual IP model, you can install the model into any directory and set up the variable to point to that directory. However, if you wish to use several models (e.g., both the a8237 and a8259 models) you should install all Visual IP models into the same directory.

- 2. Set the VIP\_EU\_ROOT environment variable to the root directory in which you installed the Visual IP software.
- 3. Source the **setup.csh** file to complete the configuration of the Visual IP environment.

## Running Test Vectors

This section describes how to use the test vectors provided with the a8237 simulation model.

#### Verilog HDL

If you are using Verilog HDL, perform the following steps:

- 1. Set up the Visual IP PLI interface as described in *Installing the Visual IP software User Guide*.
- 2. Make sure the VIP\_MODELS\_DIR environment variable is set properly.
- Change to the <installation path>/vip\_simulation/A8237/verilog directory.
- Compile the A8237.v and A8237\_vectors.v files. These modules attach to the appropriate Visual IP models using the Verilog-XL PLI interface.
- 5. Compile the **A8237\_top.v** file.
- 6. Simulate **A8237\_top**.

#### **VHDL**

If you are using VHDL, perform the following steps:

- Set up the Visual IP C language interface as described in *Installing the Visual IP software User Guide*.
- 2. Make sure the VIP\_MODELS\_DIR environment variable is set properly.
- 3. Change to the directory <installation path>/vip\_simulation/A8237/vhdl/<simulator>, where <simulator> is to the VHDL simulation tool you are using.
- 4. Compile the **A8237.vhd** and **A8237\_vectors.vhd** files into your work library. These components attach to the appropriate Visual IP models using the C language interface of your VHDL simulator.
- 5. Compile the **A8237\_top.vhd** file into your work library.
- 6. Simulate work.A8237\_top(struct).

# Using the a8237 Model

This section describes how to use the a8237 simulation model in your designs.

### Verilog HDL

If you are using Verilog HDL, perform the following steps:

- 1. Set up the Visual IP PLI interface as described in *Installing the Visual IP software User Guide*.
- 2. Make sure the VIP\_MODELS\_DIR environment variable is set properly.
- 3. Go to the <installation path>/vip\_simulation/A8237/verilog directory
- Compile A8237. This module attachs to the appropriate Visual IP model using the Verilog-XL PLI interface.
- 5. Instantiate **A8237** in your Verilog HDL design.

#### **VHDL**

If you are using VHDL, perform the following steps:

- Set up the Visual IP C language interface as described in *Installing the Visual IP software User Guide*.
- Make sure the VIP\_MODELS\_DIR environment variable is set properly.
- Go to the < installation path > /vip\_simulation / A8237/vhdl / < simulator > directory, where < simulator > is the VHDL simulation tool you are using.
- Compile A8237.vhd into your work library. This component attaches to the appropriate Visual IP model using the C language interface of your VHDL simulator.
- 5. Instantiate work.A8237(behave) in your VHDL design.

## **Known Issues**

Visual IP models do not support checkpoint/restart. Therefore, you must reload the simulation model to restart the simulation.

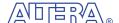

101 Innovation Drive
San Jose, CA 95134
(408) 544-7000
http://www.altera.com
Applications Hotline:
(800) 800-EPLD
Customer Marketing:
(408) 544-7104
Literature Services:
lit\_req@altera.com

Altera, MegaCore, and OpenCore are trademarks and/or service marks of Altera Corporation in the United States and other countries. Altera acknowledges the trademarks of other organizations for their respective products or services mentioned in this document. Altera products are protected under numerous U.S. and foreign patents and pending applications, maskwork rights, and copyrights. Altera warrants performance of its semiconductor products to current specifications in accordance with Altera's standard warranty, but reserves the right to make changes to any products and services at any time without notice. Altera assumes no responsibility or liability arising out of the application or use of any information, product, or service described herein except as expressly agreed to in writing by Altera Corporation. Altera customers are advised to obtain the latest version of device specifications before relying on any published information and before placing orders for products or services.

Copyright @ 2000 Altera Corporation. All rights reserved.

Altera Corporation

LS. EN ISO 9001

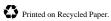

6